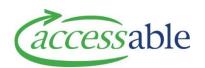

# Record a MOH Trial Outcome and/or Add New Item in an Existing Service Request

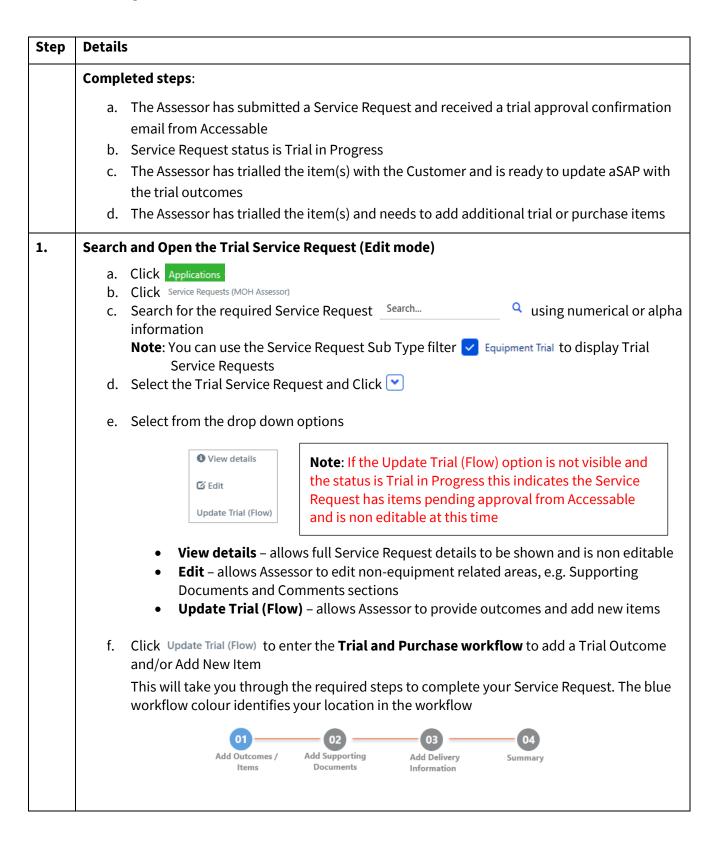

## Step **Details** 2. Add Supporting Add Delivery Summary Items Add Outcomes / Items **Step 01 - To update a trial outcome:** a. Select the equipment trial item and Click and select from the drop down options b. The Trial Decision will automatically update to Pending Trial Decision Pending- Successful After recording trial outcomes for the required item(s) and no new item(s) are required click SAVE AND PROCEED TO NEXT STEP and continue through workflow **Steps 02-04** and submit the updates Or Step 01 - To add a new item(s) to the Service Request either trial or purchase: Add Outcomes / Items a. Select the item via the relevant catalogue search and add to the Service Request **Note:** Uploading of items from the catalogue can take a few minutes Note: New trial items require a new expected trial start date before adding items from the relevant catalogue b. Click SAVE AND PROCEED TO NEXT STEP **Step 02 - Add Supporting Documents**

a. Add relevent documents by clicking the appropriate button:

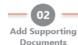

ATTACH SPECIFICATION ATTACH QUOTE → ADD FILES

**Note:** Uploading of documents can take a few minutes

**Note:** We recommend when using PILES that you name the document with the relevant version number at the start of the title

b. Other Sections

The system is identifying if any other information is required to allow you to submit the Service Request. If auto populated – no action is required

Reason for Adding Items is required to assist with Accessable funding review - mandatory

- Essential disability related need
- Rationale for adding item e.g. previous trial unsuccessful because; Customer requires alternative items because...

Trial Outcome Comments - optional

Information assists Accessable with funding and procurement reviews

#### Step **Details**

C. Click SAVE AND PROCEED TO NEXT STEP

#### **Step 03 - Add Delivery Information**

a. View and select details - Delivery Address and Delivery Contact Details

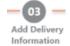

Note: Recommend using Address Finder - start typing address here if updating address

b. Click SAVE AND PROCEED TO NEXT STEP

#### Step 04 - Summary page displays to allow Assessor to review content

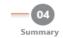

Note: New Trial and Purchase Items status will be shown as Solution Build

**Note:** Each time a new trial or purchase item is submitted a new version within the Service Request is created and will be referenced in the Service Request number APP000001-V#

The following message displays:

### Great! Your Application is saved and completed. Would you like to

a. Submit the Service Request, click SUBMIT and then click SUBMIT to confirm the privacy declaration

Or

b. Save the Service Request and return to the previous page to edit details click SAVE AND RETURN TO PREVIOUS STEP

Or

c. To edit the Trial Service Request from the start of Add Outcomes or Items, click CHANGE

**Note:** After submission, a full summary overview will display titled Edit Service Request. You can exit this view by selecting one of the options from the top green navigation bar (e.g. Application) depending on what you would like to do next